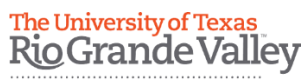

Travel Services Office

## *Quick Reference Guide*

## How to – Add Citibank Credit card to your iTravel profile

Note: Have your Citibank Credit Card available prior to completing the following steps.

1. Once you are logged in to iTravel, on the upper right hand side corner click on the "Profile" option and then on profile settings.

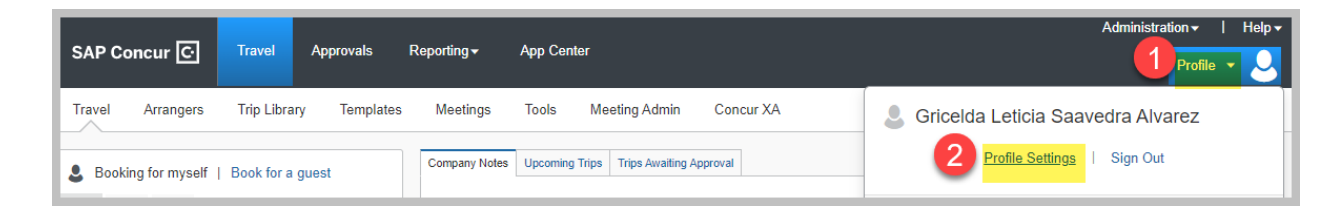

2. Under Profile Options click "Personal Information"

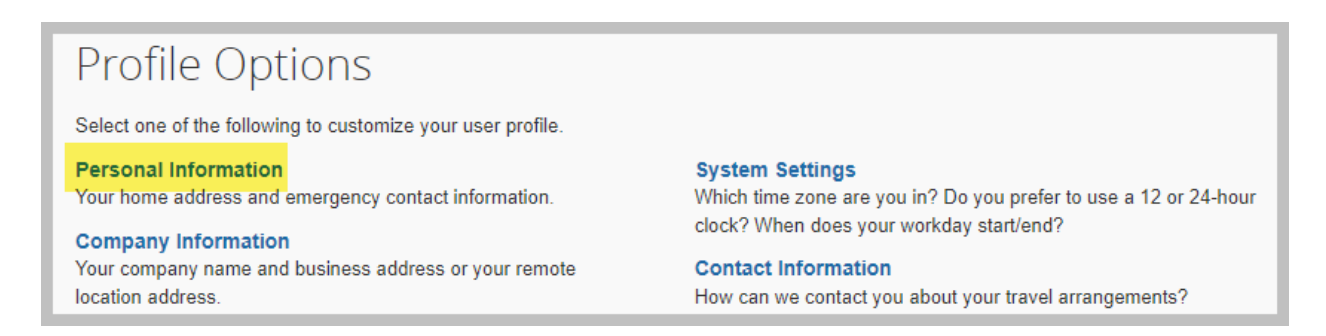

3. Scroll down to the "Credit Cards" section and click on the "Add a Credit Card" option

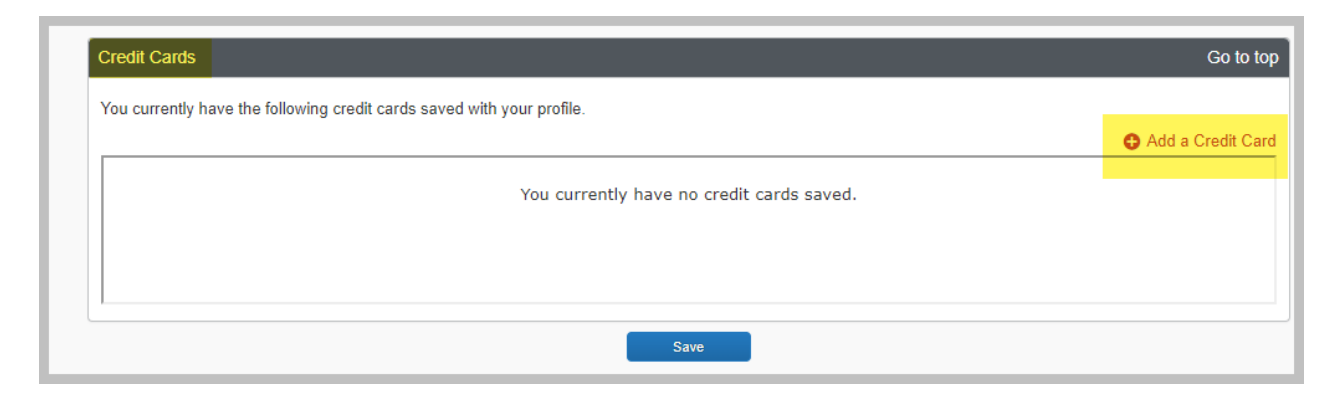

4. Complete all required fields.

## **Note:**

- a. Card Type for the University's Credit Card Program is "MasterCard"
- b. Select the Plane Tickets, Rail Tickets, Car Rentals and Hotel reservations for the default option
- c. University Address must read "1201 W University Drive Edinburg, TX 78539"
- d. When your current credit card expires or is replaced, the credit card number and expiration date must be updated in your profile before making new travel reservations

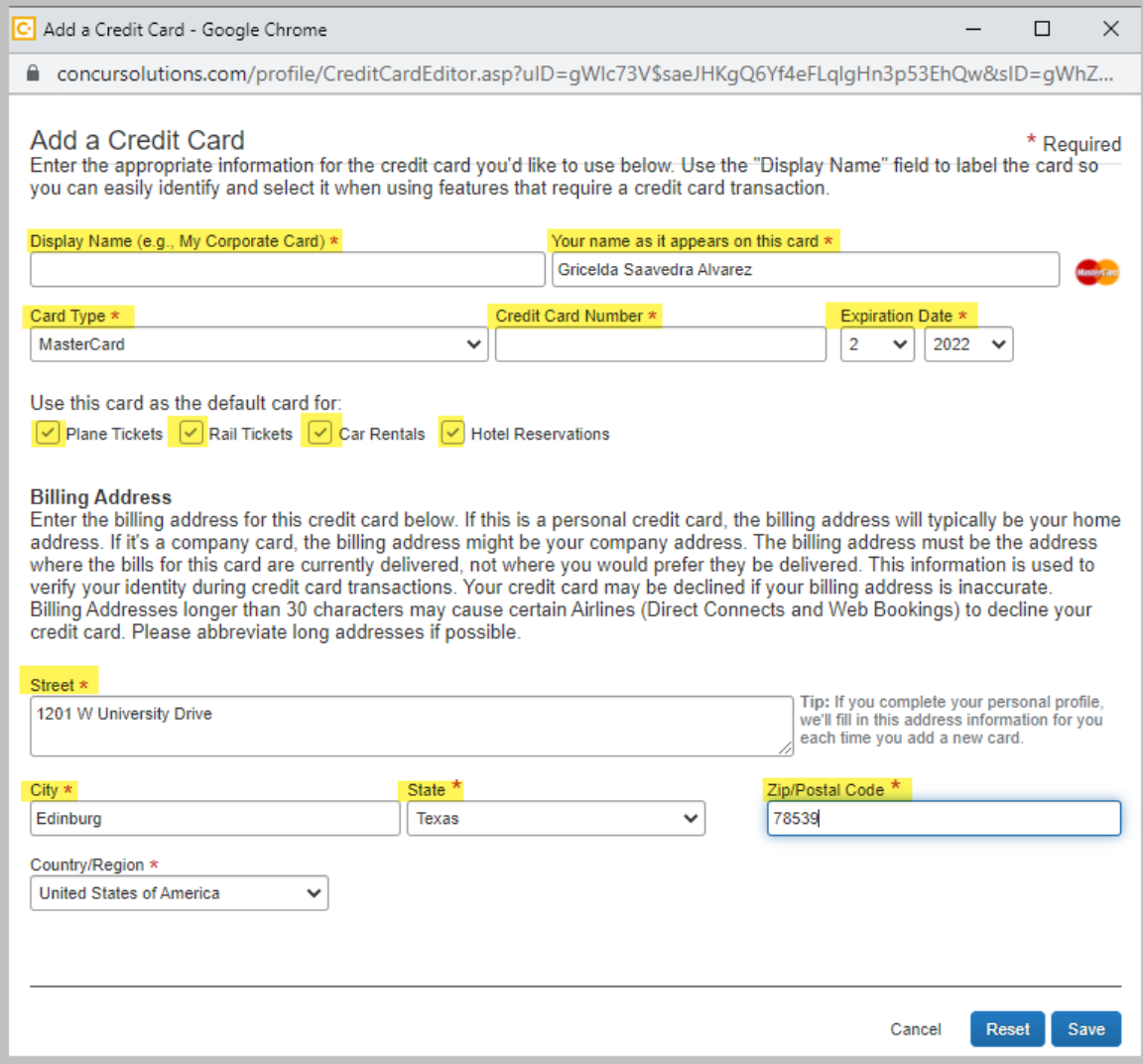